# RV016、RV042、RV042G、およびRV082 VPNルータのポート設定

#### 目的

ポート設定は、各ローカルポートの接続設定を構成するために使用されます。これらの設定 には、特定のポートのプライオリティ、速度、およびデュプレックスが含まれます。

このドキュメントの目的は、RV016、RV042、RV042G、およびRV082 VPNルータのポー ト設定の設定方法を説明することです。

### 適用可能なデバイス

- ・ RV016
- ・ RV042
- ・ RV042G
- ・ RV082

## [Software Version]

 $\cdot$  v4.2.2.08

### ポートの設定

ステップ 1: Router Configuration Utilityにログインし、Port Management > Port Setupの順 に選択します。Port Setupページが開きます。

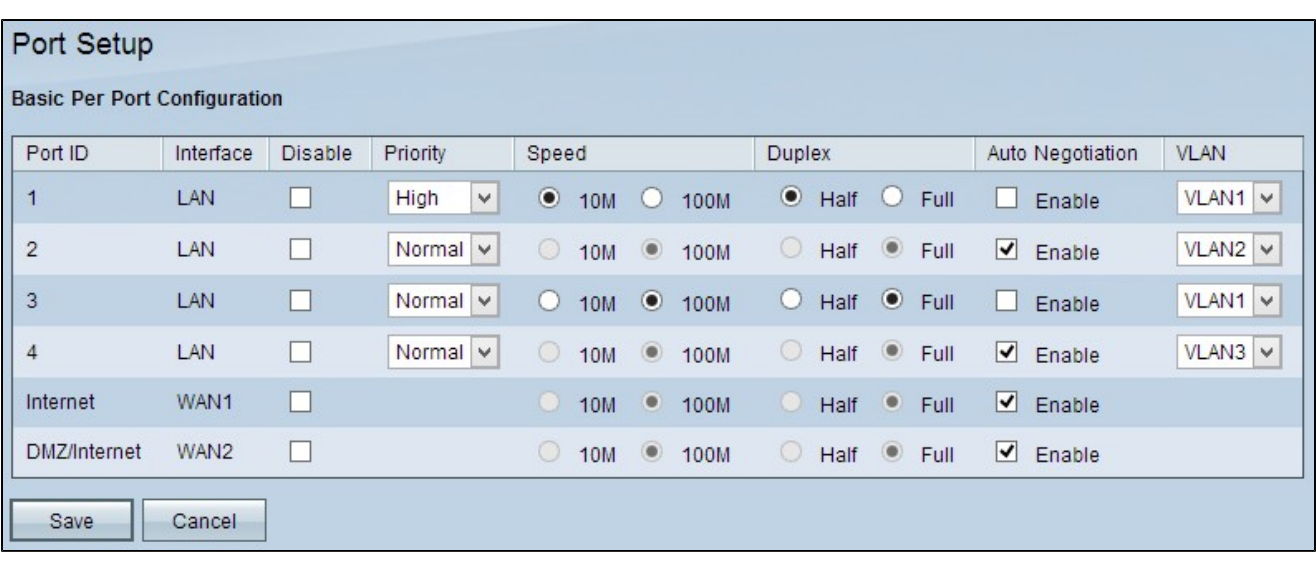

ポートごとに次の読み取り専用情報が表示されます。

・ポートID:デバイスでラベル付けされているポート番号またはポート名。

・インターフェイス:インターフェイスタイプ:LAN、WAN、またはDMZ。

ステップ 2:不要なポートをディセーブルにするには、Disableチェックボックスにチェッ クマークを付けます。デフォルトでは、すべてのポートが有効になっています。

ステップ 3:必要なLANポートのPriorityドロップダウンリストから、適切なプライオリティ を選択します。これにより、特定のポートでのQuality of Service(QoS)が保証されます。

- ・ Normal:通常の優先度を表します。
- ・ High:高い優先度を表します。

注:手順4と5は、手順6でオートネゴシエーションを無効にした場合にのみ使用できます。

ステップ4:適切なオプションボタンをクリックして、LANの速度を選択します。

・ 10 M:ポートの10メガビット速度を表します。

・ 100 M:ポートの100メガビット速度を表します。

ステップ 5:目的のオプションボタンをクリックして、ポートの通信方法を選択します。

・ Half:半二重を表します。 半二重では両方向の通信が可能ですが、一度に通信できるデ バイスは1つだけです。

・ Full:全二重を表します。 全二重では、同時に双方向通信が可能です。

手順 6:接続および二重モードのネゴシエーション速度をイネーブルにするには、Auto Negotiationチェックボックスにチェックマークを付けます。Auto Negotiationはデフォルト でオンになっています。

ステップ7:特定のLANを別のVLANに配置するため、VLANドロップダウンリストから適切 なVLANを選択します。仮想ローカルエリアネットワーク(VLAN)を使用すると、デバイスを 異なるブロードキャストドメインに分離できます。デフォルトでは、すべてのポートが VLAN 1にあります。

ステップ 8:Saveをクリックして、設定を保存します。

翻訳について

シスコは世界中のユーザにそれぞれの言語でサポート コンテンツを提供するために、機械と人に よる翻訳を組み合わせて、本ドキュメントを翻訳しています。ただし、最高度の機械翻訳であっ ても、専門家による翻訳のような正確性は確保されません。シスコは、これら翻訳の正確性につ いて法的責任を負いません。原典である英語版(リンクからアクセス可能)もあわせて参照する ことを推奨します。